## **Exact Online Hoe maak ik een default debiteur in Exact Online?**

Voor een anonieme boeking (zoals bijvoorbeeld de dagomzet) moet er binnen Exact een default debiteur zijn. Hoe maak je die aan? Eerst maak je een nieuwe relatie aan: *Relaties>>Klanten>>Aanmaken*. Zorg ervoor dat je de status van de klant instelt als *klant*, dus niet als als prospect etc. Stuur vervolgens het debiteurnummer en de licentiesleutel naar ons via de email. Wij zullen de default debiteur dan invoeren in de koppeling. **Let op:** Om de default debiteur voor de koppeling makkelijk zichtbaar te maken vragen we je het woord *webshop, kassa* of *retail* in de naam te gebruiken, vb 'webshop default debiteur ideal', of 'verkopen kassa'.

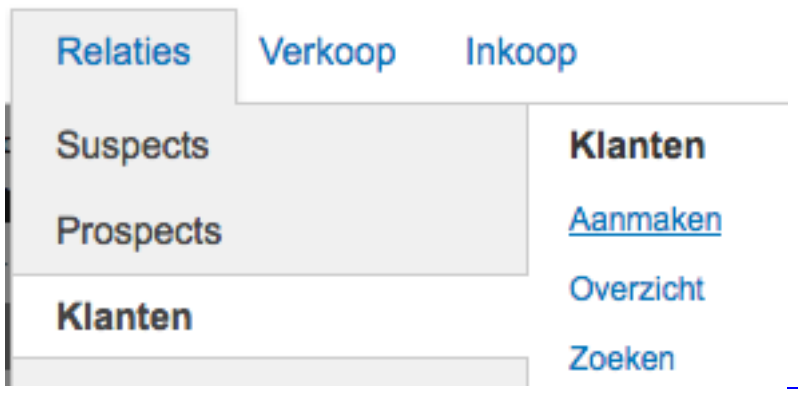

Dan sla je hem op, na de naam ingevoerd te hebben, met de *bewaren* knop.

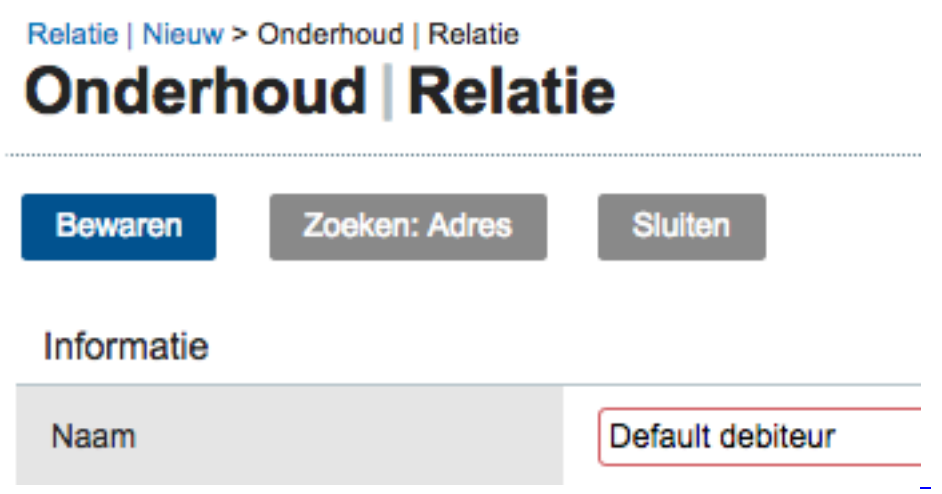

Bij >>Relaties, zoek de default debiteur en daar staat het *nummer* van je defaultdebiteur dat is aangemaakt in Exact, achter *Relatie:*

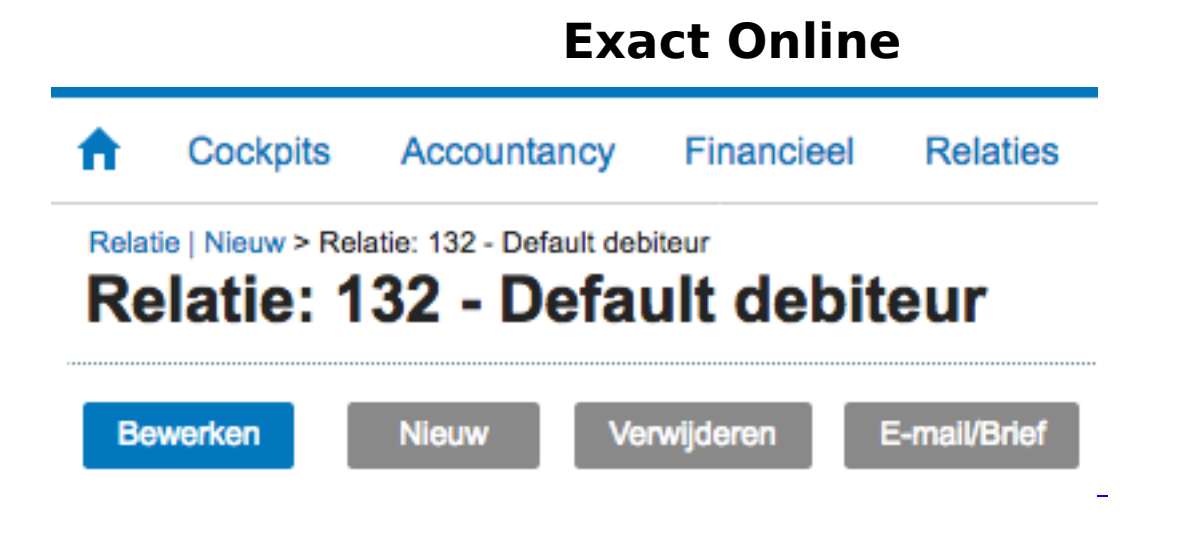

Wat vaak gedaan wordt is per betaalmethode een default debiteur aanmaken met pakkende namen als 'retail default debiteur - PIN','webschop default debiteur - Credit Card'. Via het dashboard van de koppeling >> configuratie >> betaalmethoden wijzigen kun je overigens zelf de aangemaakte default debiteuren selecteren via het pulldown menu.

Unieke FAQ ID: #1078 Auteur: Joost Hermans Laatst bijgewerkt:2018-12-28 13:10